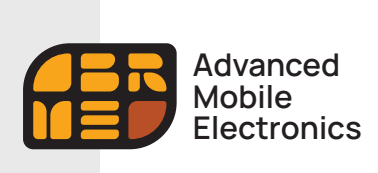

**Подключение и настройка (Республика Казахстан)**

1

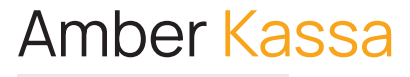

# Кассовое ПО

# Подключение и настройка пользователями в Республике Казахстан

Данная инструкция предназначена для поэтапного подключения и настройки ПО Amber Kassa при использовании AПK Webkassa 2.0 в Республике Казахстан с примером настройки обмена справочниками с типовой конфигурацией «1С:Предприятие» через общие папки на FTP-сервере.

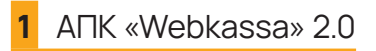

**Регистрация Аппаратно-Программного Комплекса Webkassa 2.0 (далее — AПK, KKM, касса), являющегося контрольно-кассовой машиной, обеспечивающей передачу сведений о денежных расчетах в органы налоговой службы, необходимых для полноценного использования ее функциональных возможностей, правильной эксплуатации в соответствии с требованиями законодательства РК**

**Перед эксплуатацией AПK Webkassa 2.0 необходимо осуществить регистрацию кассы в органах налоговой службы, на сервере ОФД и активировать кассу. Порядок регистрации кассы:**

- 1 Первичная регистрация кассы осуществляется в Webkassa 2.0 Центром технического обслуживания (далее ЦТО). Специалист ЦТО регистрирует кассу для налогоплательщика (далее НП). Автоматически система присваивает кассе заводской/серийный номер. Кассу необходимо зарегистрировать в органах налоговой службы по месту регистрации бизнеса, используя автоматически присвоенный системой заводской/серийный номер кассы.
- 2 Далее необходимо осуществить регистрацию на сервере ОФД. После регистрации кассы на сервере ОФД, налогоплательщик указывает в AПK Webkassa параметры, присвоенные сервером ОФД. ЦТО проводит активацию кассы, для осуществления кассовых операций. После выполнения данных действий касса готова для передачи данных в органы налоговой службы. Для регистрации на сервере ОФД налогоплательщик должен иметь электронную цифровую подпись, выданную Национальным удостоверяющим центром.
- 3 Можно работать!

# **2** Настройка FTP-сервера для обмена с 1С:Предприятие

При выборе данного способа обмен будет осуществляться через текстовые файлы на FTP-сервере.

Настройка FTP-сервера возможна стандартными средствами Windows 7, 8.1, 10. Также, чтобы создать FTP-сервер для частного пользования с минимальными настройками, вполне подойдут бесплатные программные пакеты. Для каждой из операционных систем следует использовать подходящие версии. Для проформы стоит уточнить, что File Transfer Protocol (FTP) по умолчанию использует порт 21 и может быть использован для просмотра как интернет браузером, так и большинством файловых менеджеров, поэтому для нормальной работы в локальной сети вам необходимо будет открыть порт 21 в Fierwall серверного компьютера.

Для обмена справочниками необходимо создать папку (ресурс), в которую будет передаваться файл с базой товаров из 1С, а также выгружаться файл с отчетом из ПО Amber Kassa.

Для доступа к FTP-серверу необходимо задать имя пользователя и пароль.

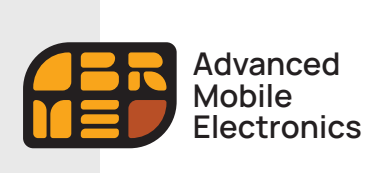

Подключение и настройка (Республика Казахстан)

# ПО Amber Kassa

#### Первый запуск приложения Amber Kassa | Активация лицензии и демо-режима

Включите ваше устройство Amber Combo, подсоедините периферийное оборудование и проведите первоначальную настройку (время, дата, настройка сети Интернет) в соответствии с инструкцией Производителя.

### Важно! Настройка оборудования производится при наличии соединения с сетью Интернет!

Нажмите на иконку приложения Amber Kassa на главном экране, приложение запустится. При первом запуске приложение попросит предоставить ему все необходимые для работы разрешения.

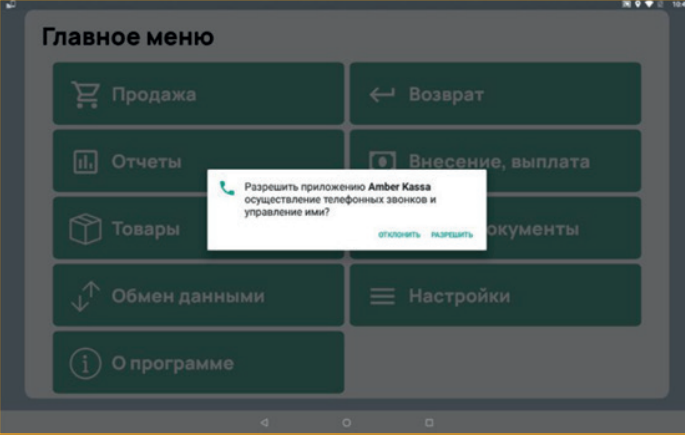

На следующем шаге вам будет предложено активировать предустановленную на устройстве лицензию ПО Amber Kassa или продолжить работу в демо-режиме.

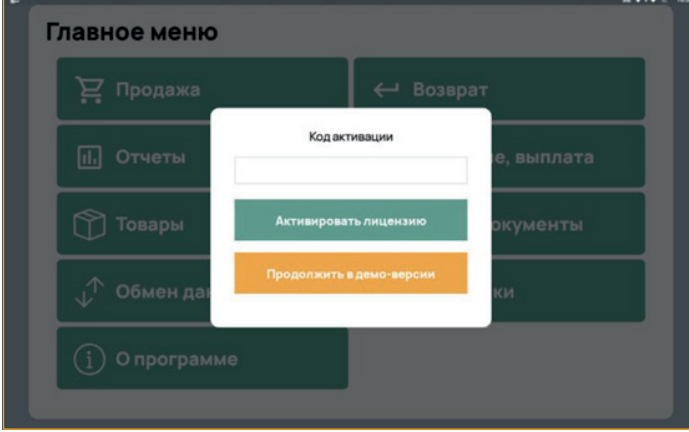

Лицензируется конкретное устройство Amber Combo (по уникальному коду устройства). Для каждого нового устройства Amber Combo нужно получать отдельную лицензию.

2

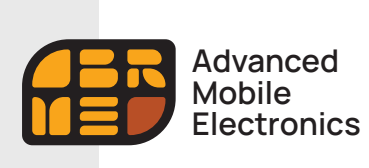

**Подключение и настройка (Республика Казахстан)**

Демонстрационный режим используется для ознакомления с программой. Демонстрационная версия запускается без проверки лицензии, однако в рабочем окне будет отображаться соответствующее предупреждение, а часть функций будет ограничена.

#### **Стандартные ограничения и разрешения демонстрационной версии:**

- ограничение суммы регистрируемого чека 10 рублей;
- возможность завести 1 организацию.

В остальном, работа в демо-режиме совершенно идентична работе с полноценной лицензией и позволяет проверить все возможности представленного программного обеспечения. После того, как вами будет активирована лицензия, ничего заново скачивать и устанавливать не придется — программа тут же начнет работать в полноценном режиме.

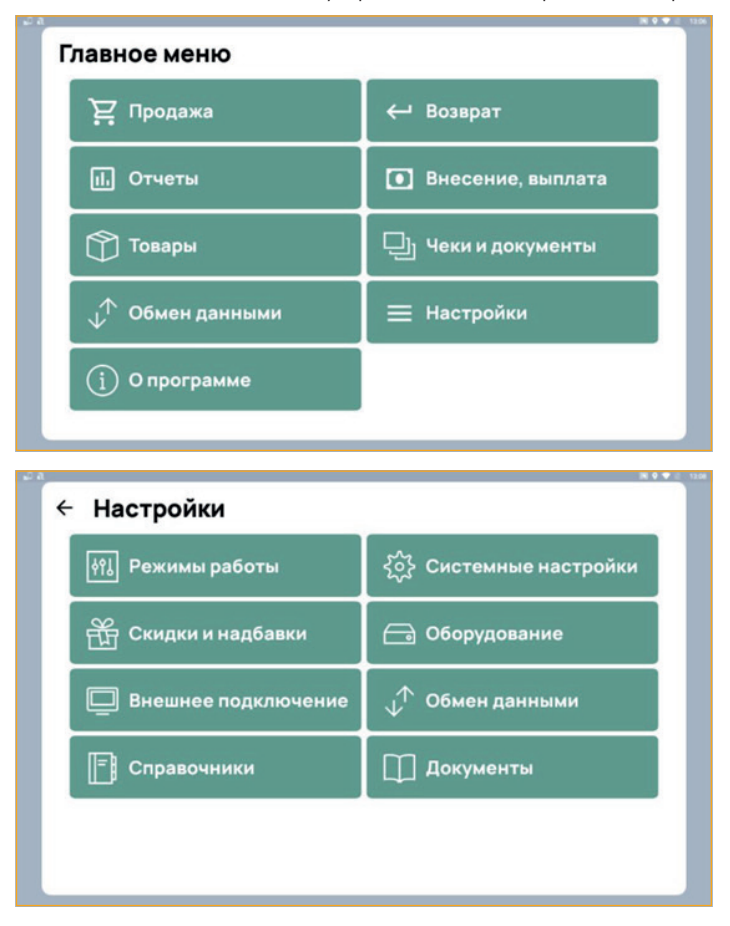

После активации лицензии на устройстве можно перейти в Настройки приложения.

На следующем этапе нас будут интересовать разделы «Оборудование», «Справочники», «Системные настройки», «Обмен данными».

3

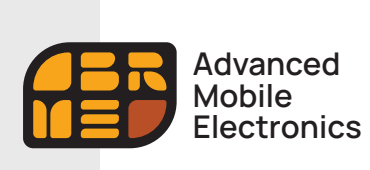

Подключение и настройка (Республика Казахстан)

#### Подключаемое оборудование

В первом окне, вместо установленного по умолчанию «Эмулятора ККМ» выбираем из выпадающего списка «ККМ Webkassa».

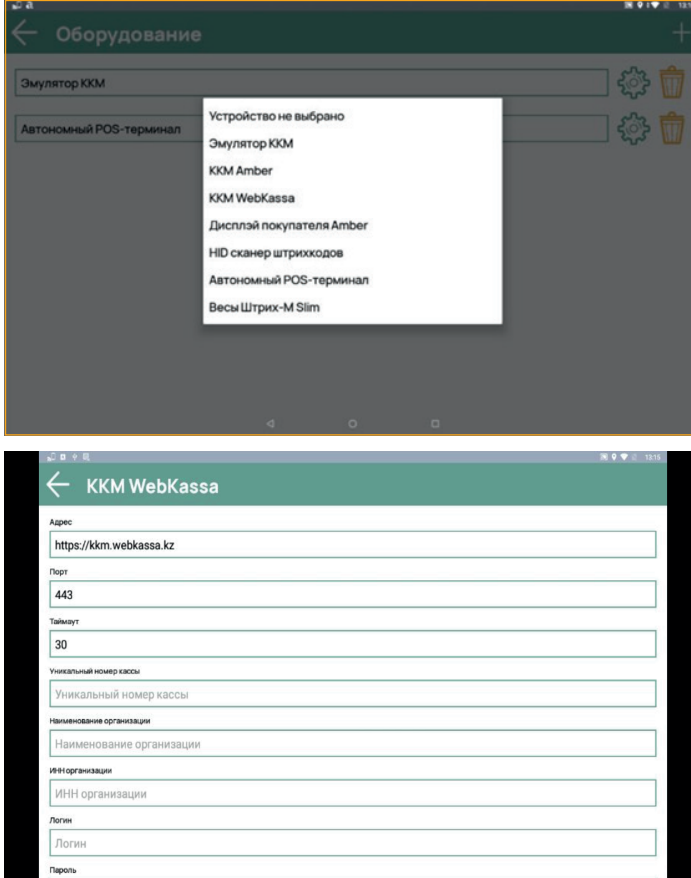

Нажав справа от выбранного типа оборудования значок в виде «шестеренки» переходим к настройке подключения нашего устройства к АПК «Webkassa».

Для этого необходимо ввести в соответствующих полях свои «Уникальный номер кассы», «Наименование организации», «ИНН организации», «Логин/Пароль» для входа в ЛК на сайте АПК «Webkassa» и нажать кнопку «Проверить» для для установления связи.

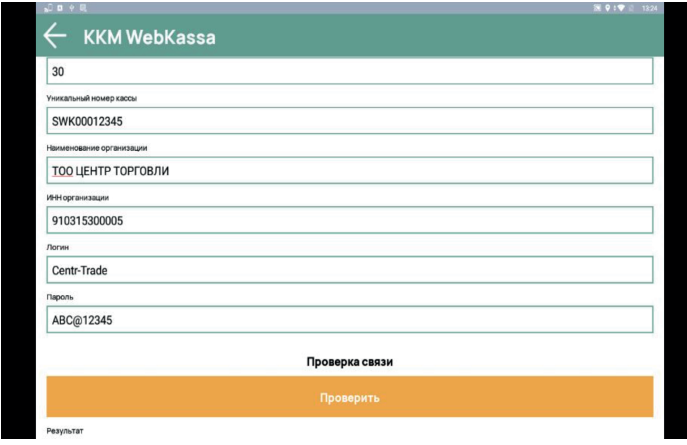

В разделе «Оборудование» можно добавить к подключенному оборудованию HID сканер штрих-кодов, нажав кнопку «+» в правом верхнем углу. Если вы используете сканер идущий в комплекте с Amber Combo, то в настройках сканера необходимо выбрать WCM HIDKeyBoard.

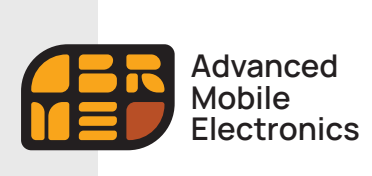

Подключение и настройка (Республика Казахстан)

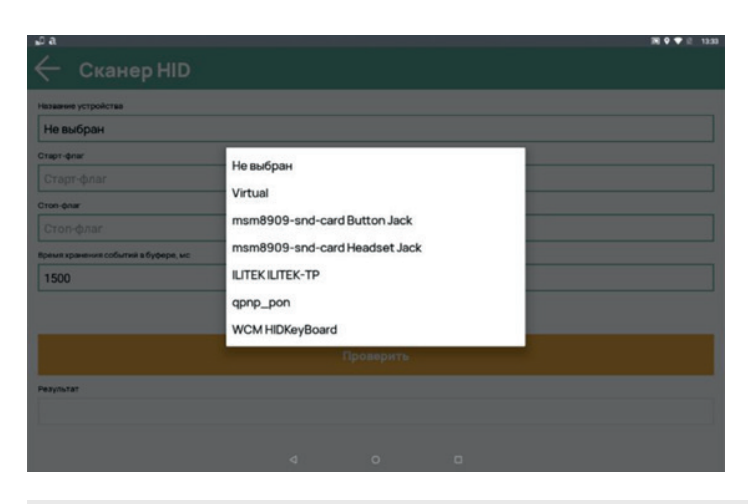

# Работа со «Справочниками»

# Справочник «Пользователи» (Меню → Настройки → Справочники→ Пользователи)

В справочнике «Пользователи» хранится список пользователей приложения.

С помощью формы задания реквизитов пользователя можно либо добавить нового пользователя в справочник (значок «+»), либо изменить реквизиты существующего пользователя (значок «Корзина» рядом с наименованием пользователя).

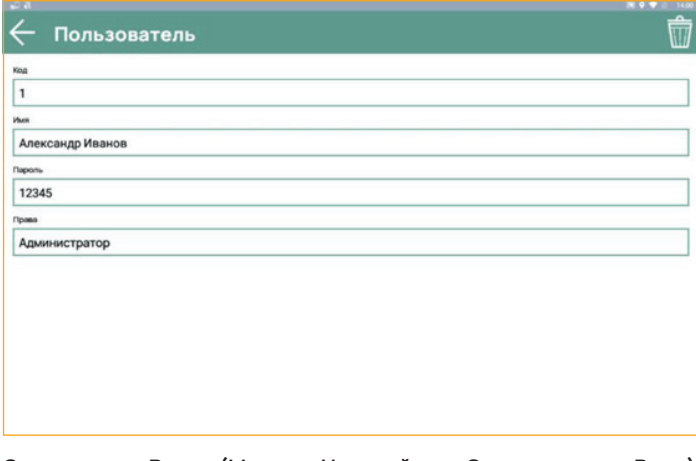

#### Справочник «Роли» (Меню → Настройки → Справочники→ Роли)

Для корректной работы с ПО Amber Kassa необходимо в настройках создать роли пользователя(ей) и предоставить пользователю(ям) необходимые права для работы с приложением.

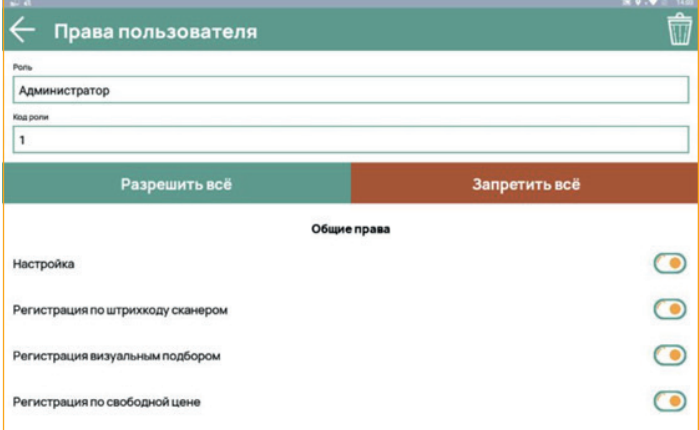

Чтобы внесенные изменения вступили в силу, требуется выйти и снова войти в приложение Amber Kassa.

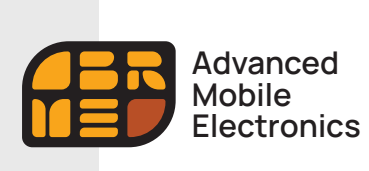

**Подключение и настройка (Республика Казахстан)**

# **Справочник «Товары» (Меню → Настройки → Справочники → Товары)**

В справочнике «Товары» хранится список товаров/услуг. Справочник «Товары» реализован многоуровневым, т.е. в нем можно создавать как элементы (сами товары), так и группы/подгруппы. Справочник может быть создан или дополнен данными из текстового файла в формате «SPR» (см. « 4. Обмен данными ПО Amber Kassa с типовыми конфигурациями 1С:Предприятие 8.3»), либо ручным вводом через форму задания реквизитов товара.

В окне справочника «Товары» выводится код и наименование.

**Значок «Удалить»** рядом с наименованием товара позволяет удалить товар из базы предприятия.

**Значок «Добавить»** позволяет дополнить справочник «Товары» новой номенклатурой, используя ручной ввод реквизитов. После нажатия кнопки открывается форма с реквизитами товара.

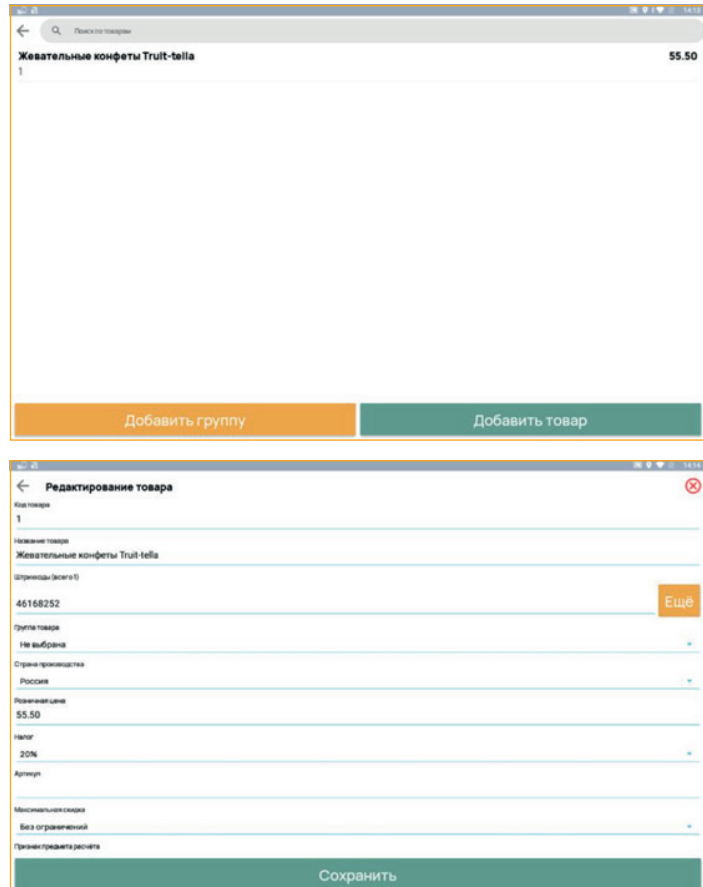

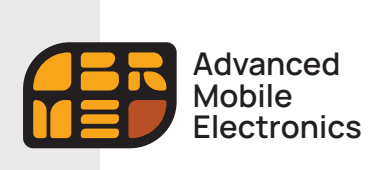

Подключение и настройка (Республика Казахстан)

Справочник «Обмен данными». Меню → Настройки → Обмен данными

Внимание! Пример заполнения данного параметра используется при настройке обмена справочниками с типовой конфигурацией «1С:Предприятие» через общие папки на FTP-сервере.

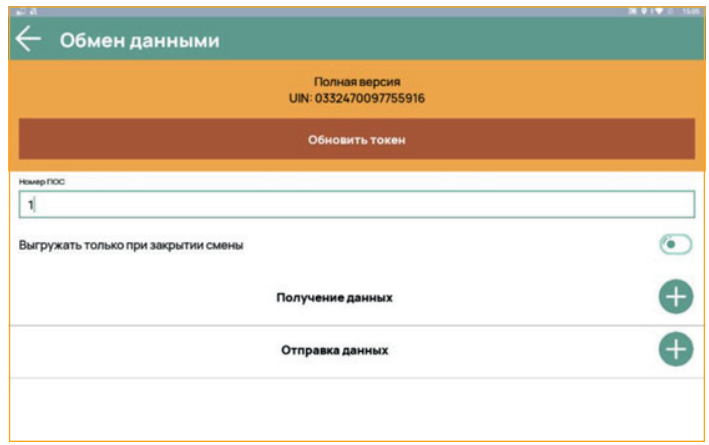

#### Номер POS

Номер рабочего места кассира в системе, также выполняет роль идентификатора кассы при чтении транзакций внешней товароучётной системы.

#### Получение данных

Данный реквизит определяет формат обмена данными с товароучётной системой. Может принимать следующие значения: Нет обмена / Текстовые файлы в формате SPR.

#### Нет обмена

Если установлено значение «Нет обмена», то остальные реквизиты в группе настроек не обрабатываются.

# Текстовые файлы в формате SPR

При выборе этого значения приложение может загружать справочники из внешнего устройства и выгружать отчёты на внешнее устройство в формате SPR (см. «4. Обмен данными ПО Amber Kassa с типовыми конфигурациями 1С: Предприятие 8.3»).

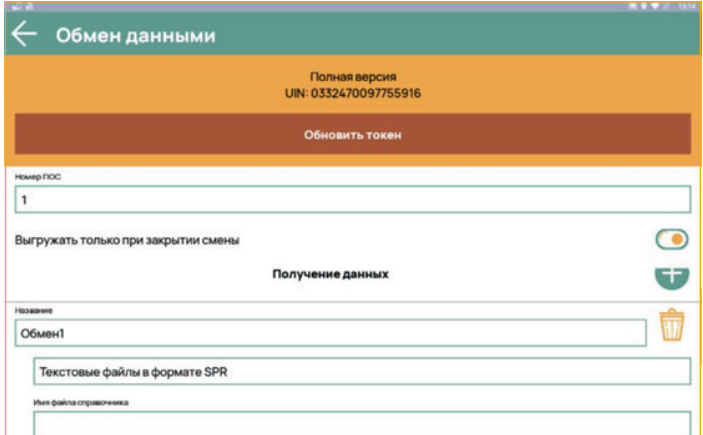

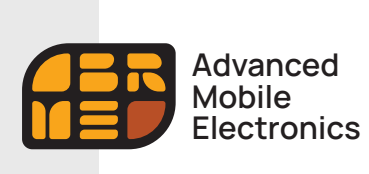

Подключение и настройка (Республика Казахстан)

# «Имя файла справочника» при обмене через FTP-сервер

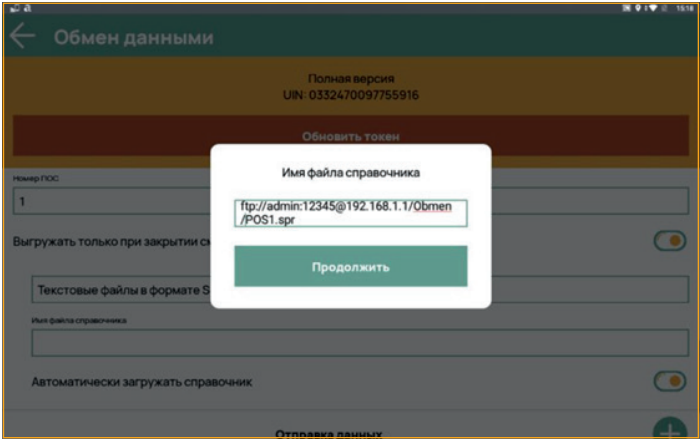

Значение параметра формируется следующим образом.

#### ftp://<имя пользователя>:<пароль>@<ip>/<ресурс>/<файл>

где:

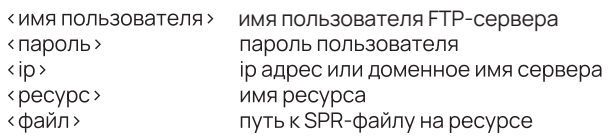

Пример: ftp:// pos:12345@10.11.12.18/files/pos.spr

# Параметр «Автоматически загружать справочник»

При выключенной опции (значение по умолчанию), приложение, обнаружив новый файл со справочником, скачивает его в локальный репозиторий, но в базу данных не загружает. Таким образом, могут быть скачаны, без загрузки в базу данных, файлы нескольких справочников. Загрузка их в базу данных приложения выполняется функцией Загрузить справочник меню «Администратор».

При включённой опции приложение после скачивания файла в локальный репозиторий сразу же начинает его приём.

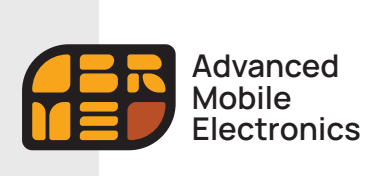

Подключение и настройка (Республика Казахстан)

# «Отправка данных»

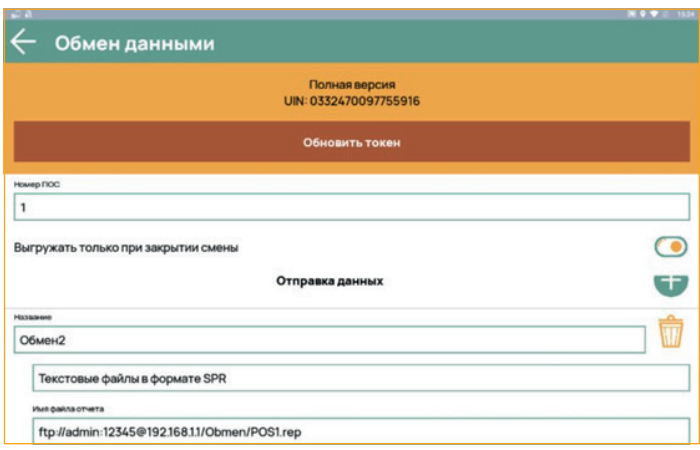

Данный реквизит определяет формат обмена данными с товароучётной системой. Может принимать следующие значения: Нет обмена / Текстовые файлы в формате SPR.

### Нет обмена.

Для этого значения способа обмена параметр игнорируется.

# Текстовые файлы в формате SPR.

Если используется формат файлов SPR, ресурсом для приёма файла-отчёта может быть FTP-сервер.

Значение параметра формируется следующим образом.

# ftp://<имя пользователя>:<пароль>@<ip>/<ресурс>/<файл>

где:

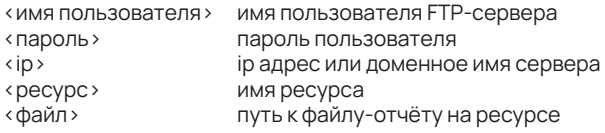

Пример: ftp://pos:12345@10.11.12.18/files/pos.rep.

Прочие настройки

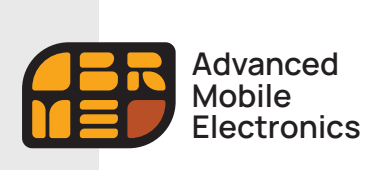

**Подключение и настройка (Республика Казахстан)**

# **4** Обмен данными ПО Amber Kassa с типовыми конфигурациями 1С:Предприятие 8.3 (на примере «Управление нашей фирмой, редакция 1.6»)

В настройках 1С «Подключаемое оборудование» выполнить подключение и настройку оборудования. Тип оборудования — «Офлайн оборудование».

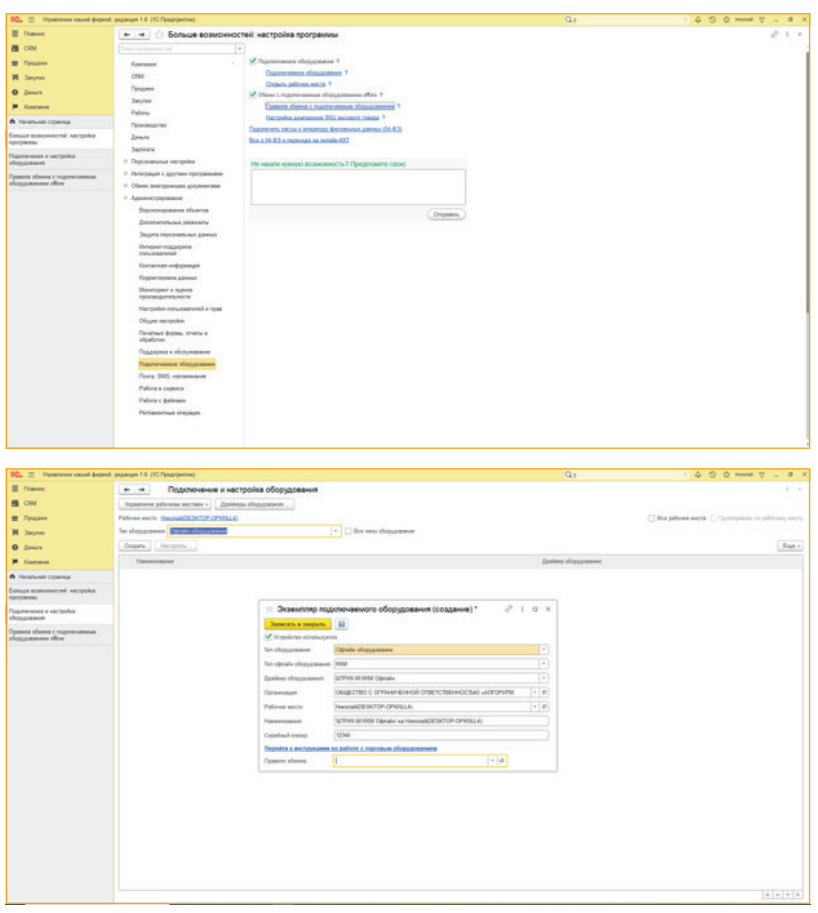

Для выбранного типа оборудования необходимо создать Правило обмена. На данном этапе можно сделать отбор необходимых для выгрузки элементов.

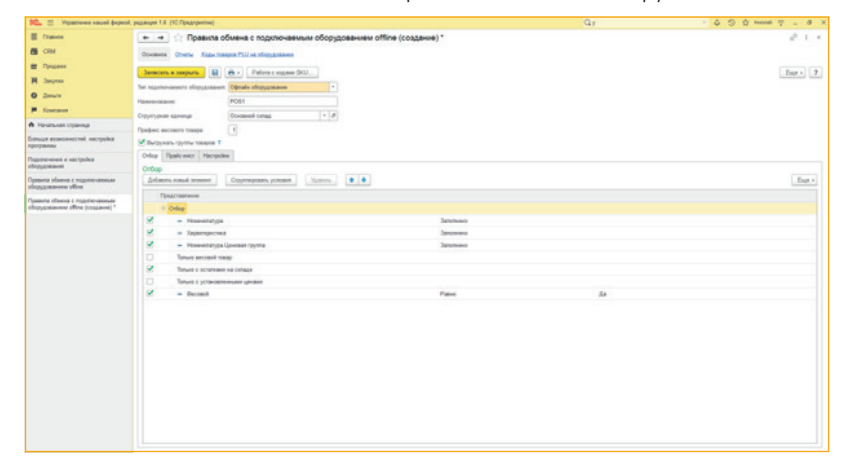

Далее жмем кнопку Настроить и выполняем настройку Параметров обмена. Для обмена справочниками используется «Формат обмена Штрих-М Кассир». Параметры обмена данными через общие папки.

10

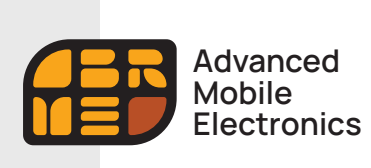

**Подключение и настройка (Республика Казахстан)**

# **Загрузка справочников**

#### **Для загрузки справочников**

Необходимо заполнить в Настройках параметров обмена справочников — строка «База товаров».

- **Имя файла справочника** указывается полностью путь с названием и расширением файла (пример – C:\Files\Pos.spr)
- **Флаг Автоматическая загрузка** программа позволяет настроить автоматическую загрузку справочника товаров из 1С. Если флаг установлен, то программа каждый момент времени будет по заданному пути искать файл-флаг (поле «Флаг загрузки»). Если файл существует, то происходит загрузка справочника товаров из файла, указанного в поле «База товаров». После загрузки справочника товаров файл-флаг загрузки удаляется.
- **Имя флага загрузки** указывается полностью путь с названием и расширением файла (пример C:\Files\Pos.flz)

#### **Для выгрузки отчетов**

Необходимо заполнить в Настройках параметров обмена справочников — закладка «Файл отчета».

— **Имя файла отчета —** указывается полностью путь с названием и расширением файла (пример – C:\Files\Pos.rep)

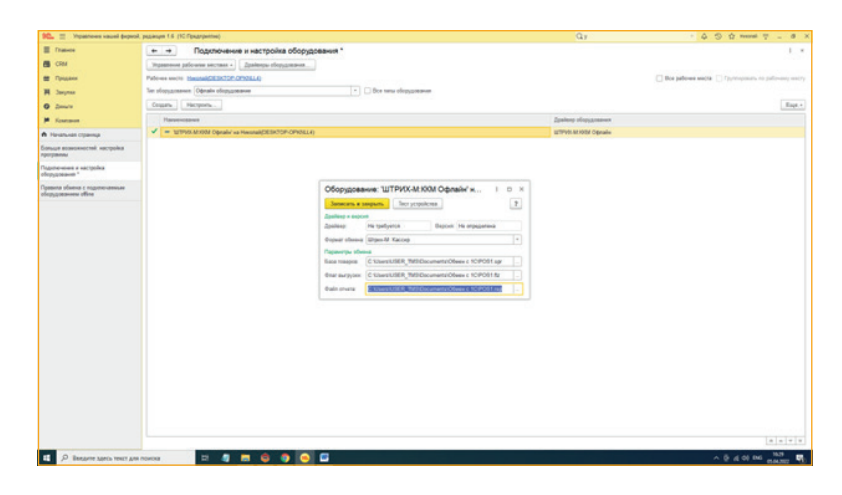

Пример настройки обмена.

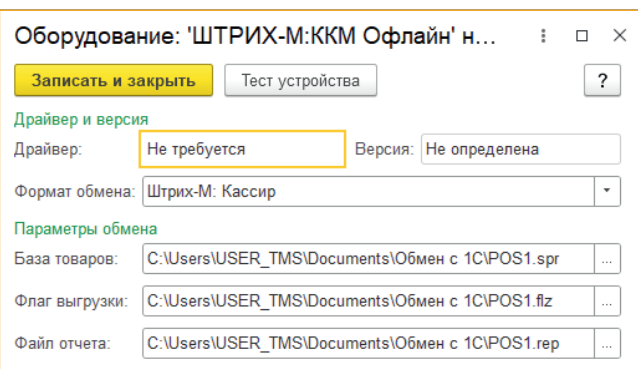

Для применения настроек необходимо завершить работу в 1С и войти в программу заново.

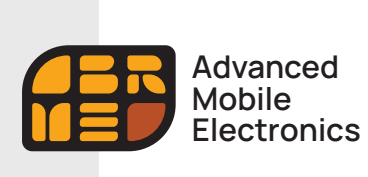

**Подключение и настройка (Республика Казахстан)**

Далее переходим в «Продажи — Обмен с оборудованием Offline».

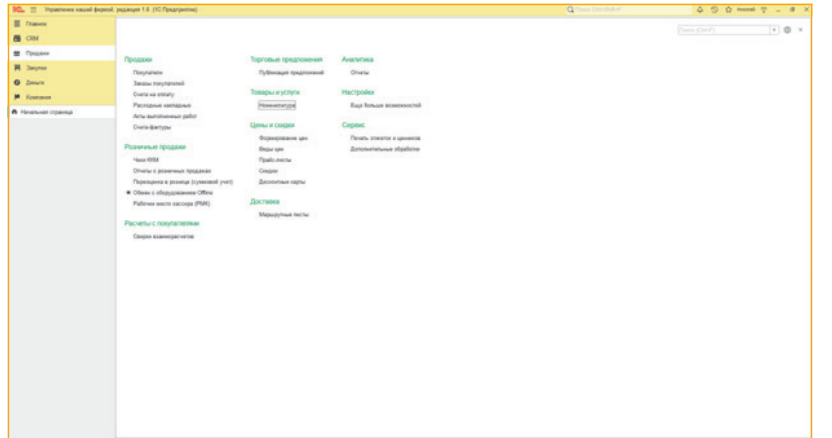

В открывшемся окне у вас появится настроенная ККМ Офлайн. Нажимаем «Выгрузить товары».

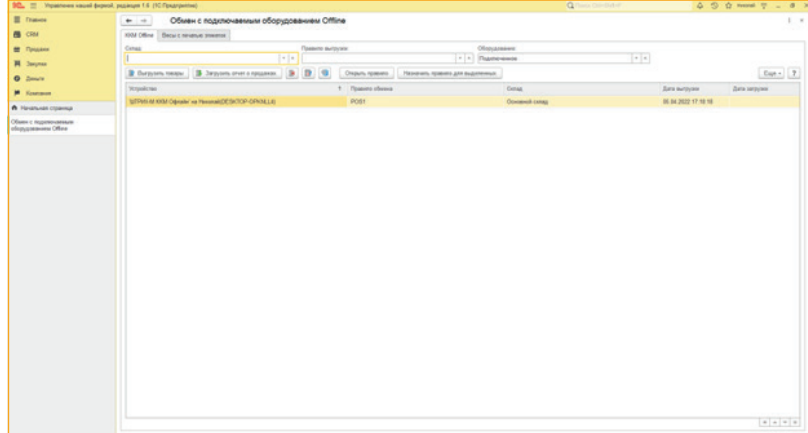

Чтобы проверить, всё-ли вы настроили верно, переходим в папку обмена, указанную при создании правила обмена справочниками. У вас должен выгрузится текстовый файл .spr с вашей базой товаров. Файл можно открыть в текстовом редакторе и проверить, что все товары и характеристики выгружены верно.

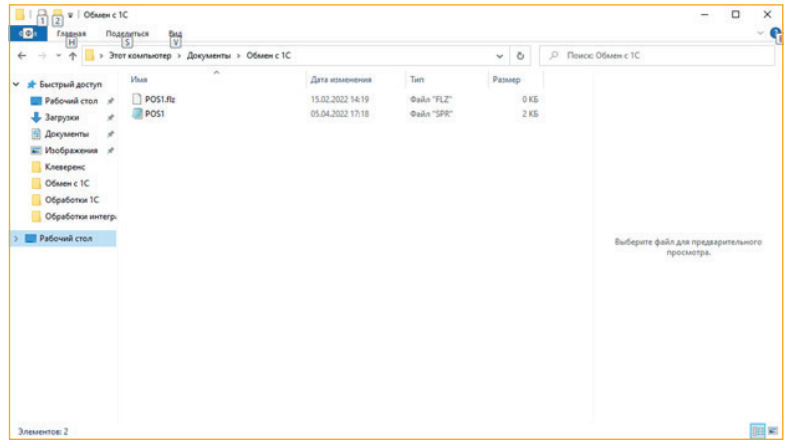

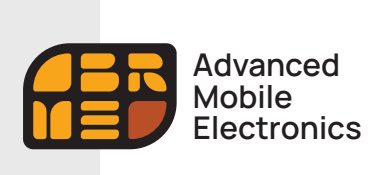

**Подключение и настройка (Республика Казахстан)**

13

Текстовый файл .spr нужно переместить любым удобным вам способом в папку (ресурс) на ранее созданный FTP-сервер.

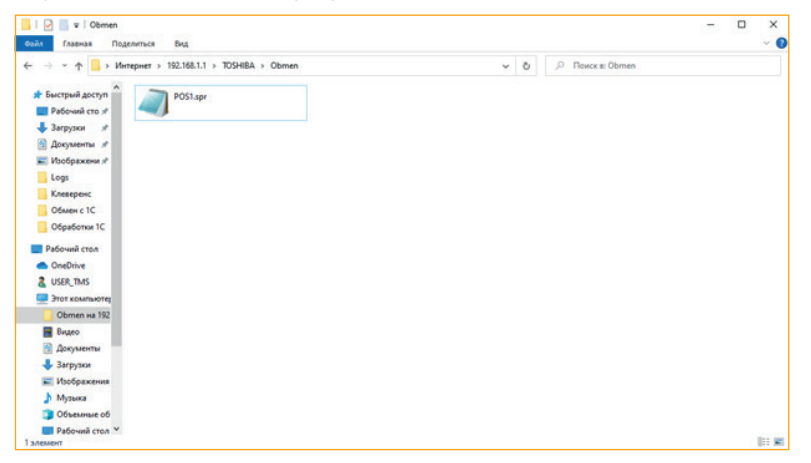

Если при настройке Обмена данными в ПО Amber Kassa, вы выбрали параметр «Автоматически загружать справочник», то приложение Amber Kassa, обнаружив новый файл со справочником, скачивает его в локальный репозиторий, и загружает его в базу данных.

Для проверки зайдите Меню → Настройки → Справочники → Товары.

В открывшемся интерфейсе приложения вы увидите все загруженные элементы справочника (сами товары, и группы/подгруппы).

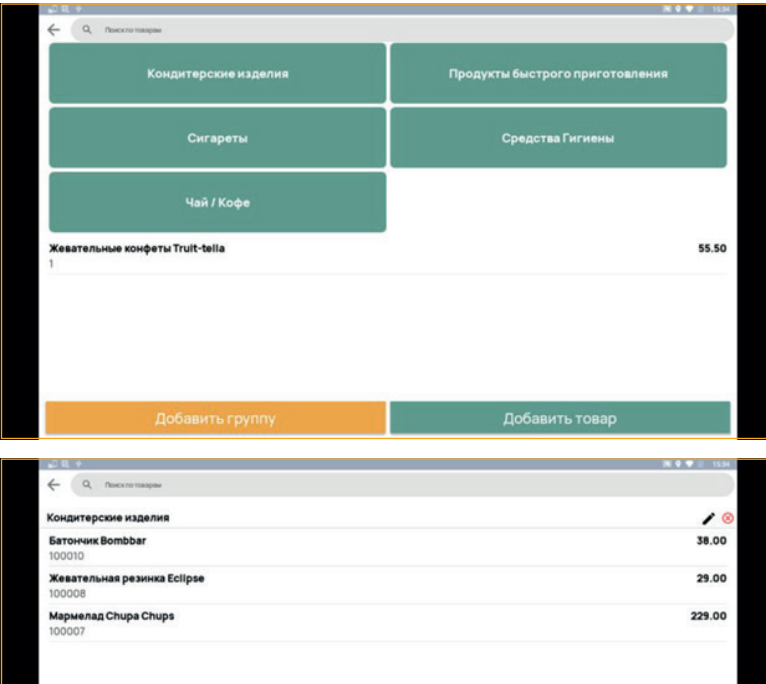

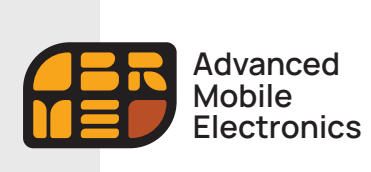

**Подключение и настройка (Республика Казахстан)**

После выполнения операции «Закрытие смены» происходит автоматическая выгрузка отчета о продажах в файл, указанный в поле «Имя файла отчета», записанного при настройке параметра «Отправка данных» в ПО Amber .<br>Каssa Текстовый файл .rep появится в папке (ресурсе) на ранее созданном FTP-сервере.

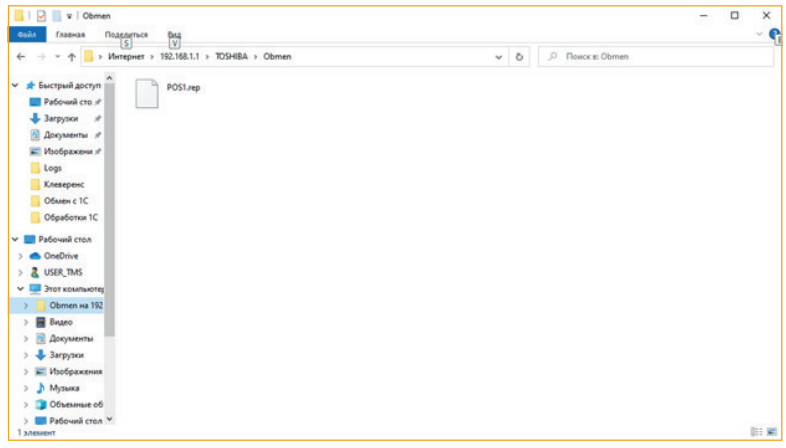

На следующем этапе текстовый файл отчета о продажах .rep нужно переместить любым удобным вам способом в папку обмена указанную при создании правила обмена справочниками с 1С.

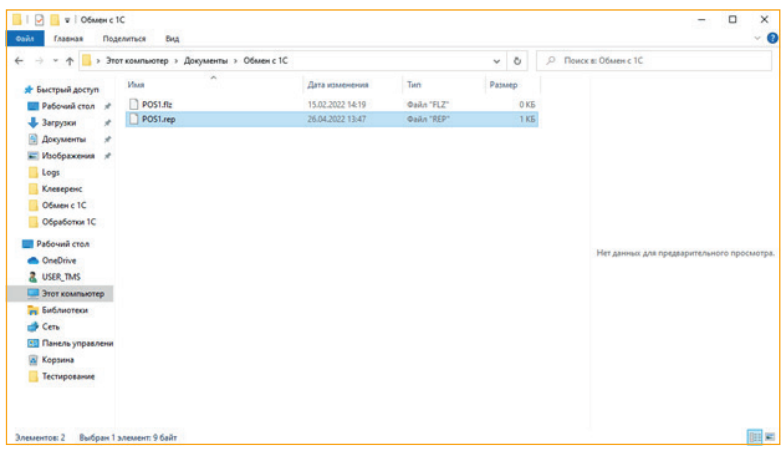

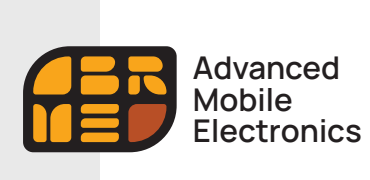

**Подключение и настройка (Республика Казахстан)**

Запускаем 1С и переходим в «Продажи — Обмен с оборудованием Offline».

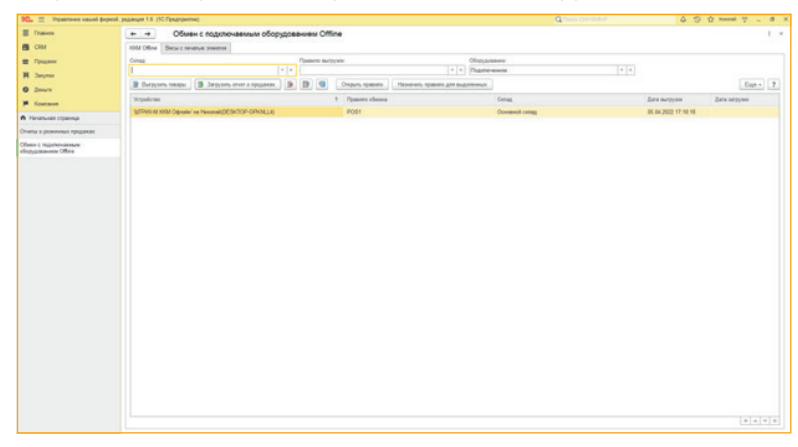

Нажимаем кнопку «Загрузить отчет о продажах».

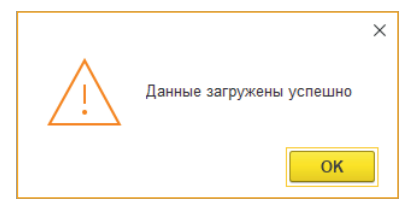

Полученный отчет можно увидеть в «Продажи — Отчеты о розничных продажах».

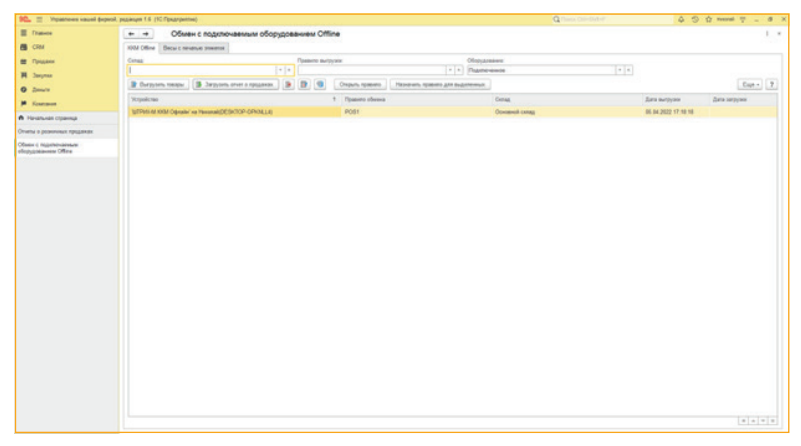